# **PROCEDURE DE CONNEXION A NEXT'ADS**

#### **1/ Se rendre sur la page suivante :**

**https://auth.sirap.com/#/admin/connexion**

#### **2/ Cliquer sur « Mot de passe oublié ? »**

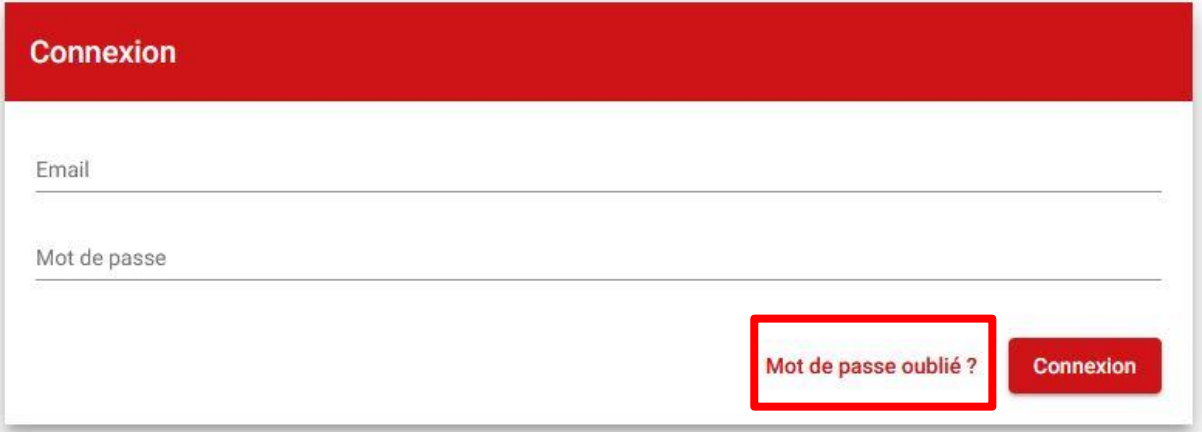

#### **3/ Saisir votre adresse mail d'accès à Next'ADS**

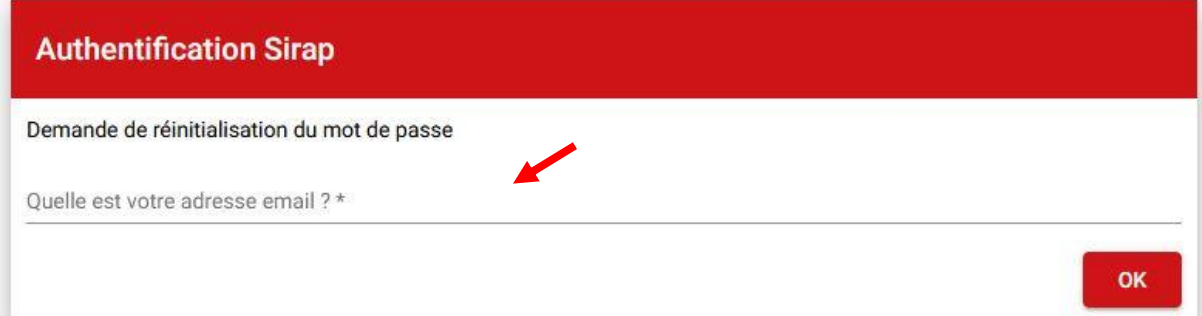

### **4/ Dans votre boîte mail, cliquer sur le lien**

#### **1Authentification Sirap**

Si cette adresse email est enregistrée dans le Portail Sirap, vous recevrez un message à cette adresse. En suivant les indications envoyées, vous pourrez ré-initialiser votre mot de passe.

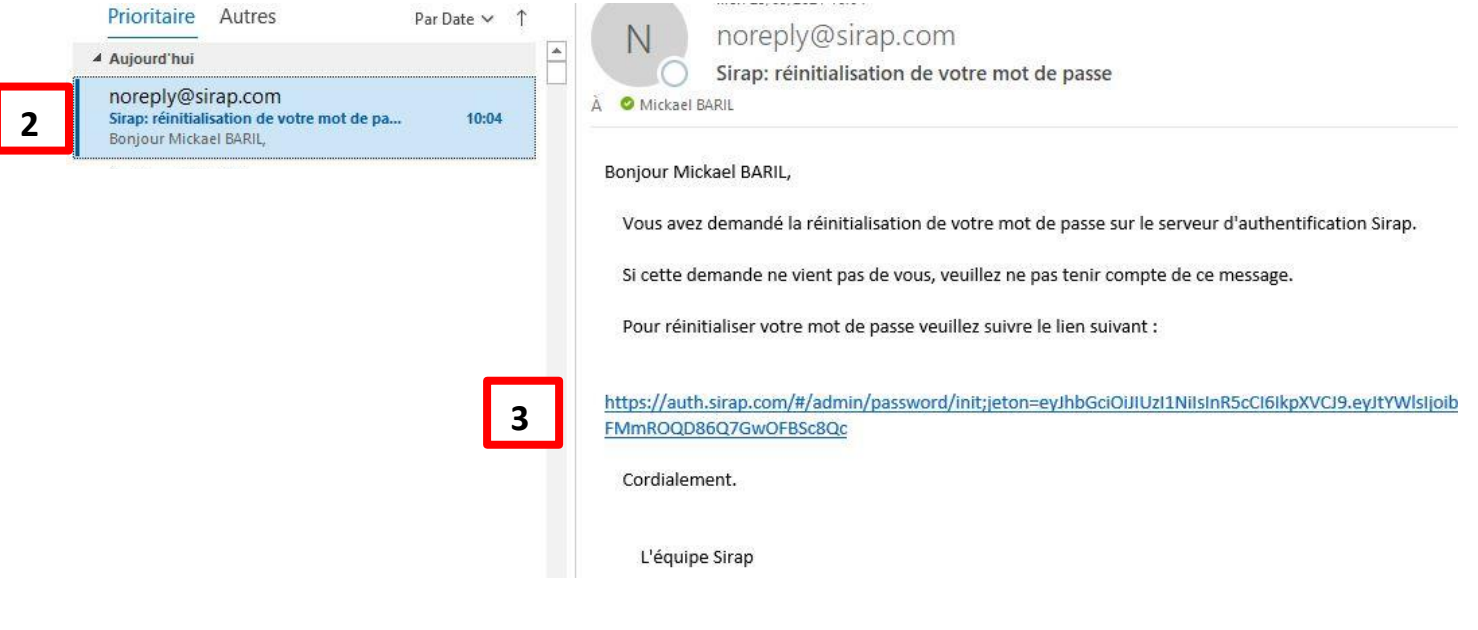

### **5/ Saisir votre mot de passe**

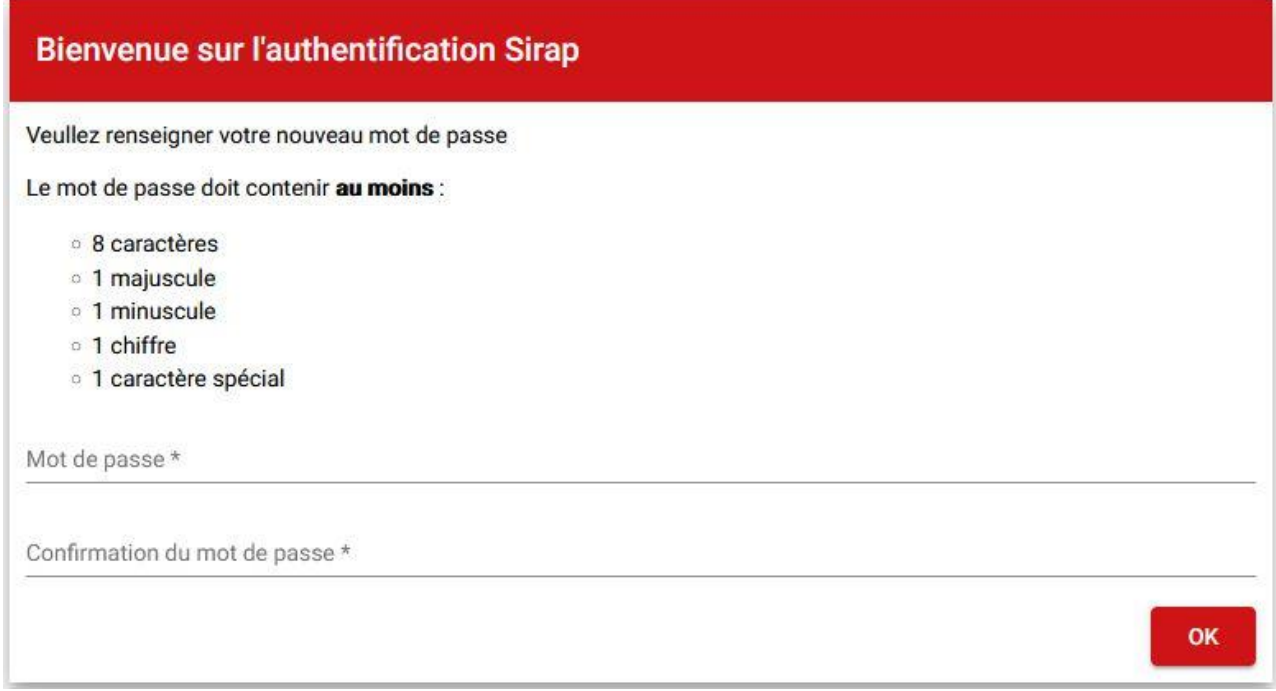

### **6/ Connexion avec votre adresse email et le mot de passe que vous venez de créer.**

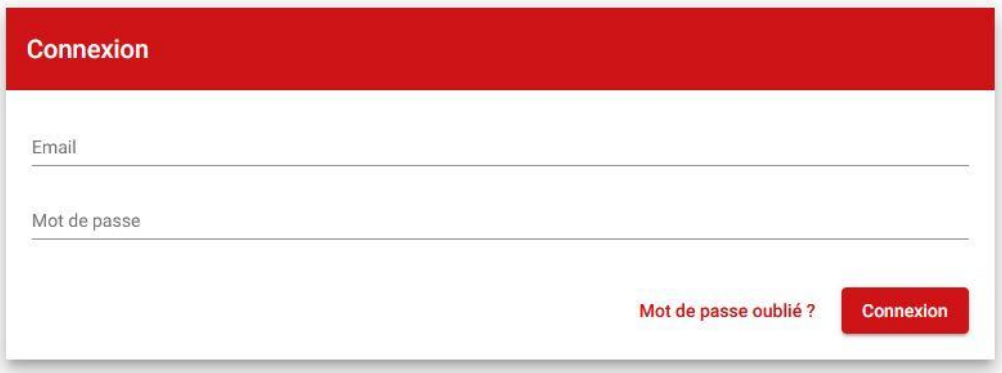

## **7/ Cliquer sur « Ouvrir »**

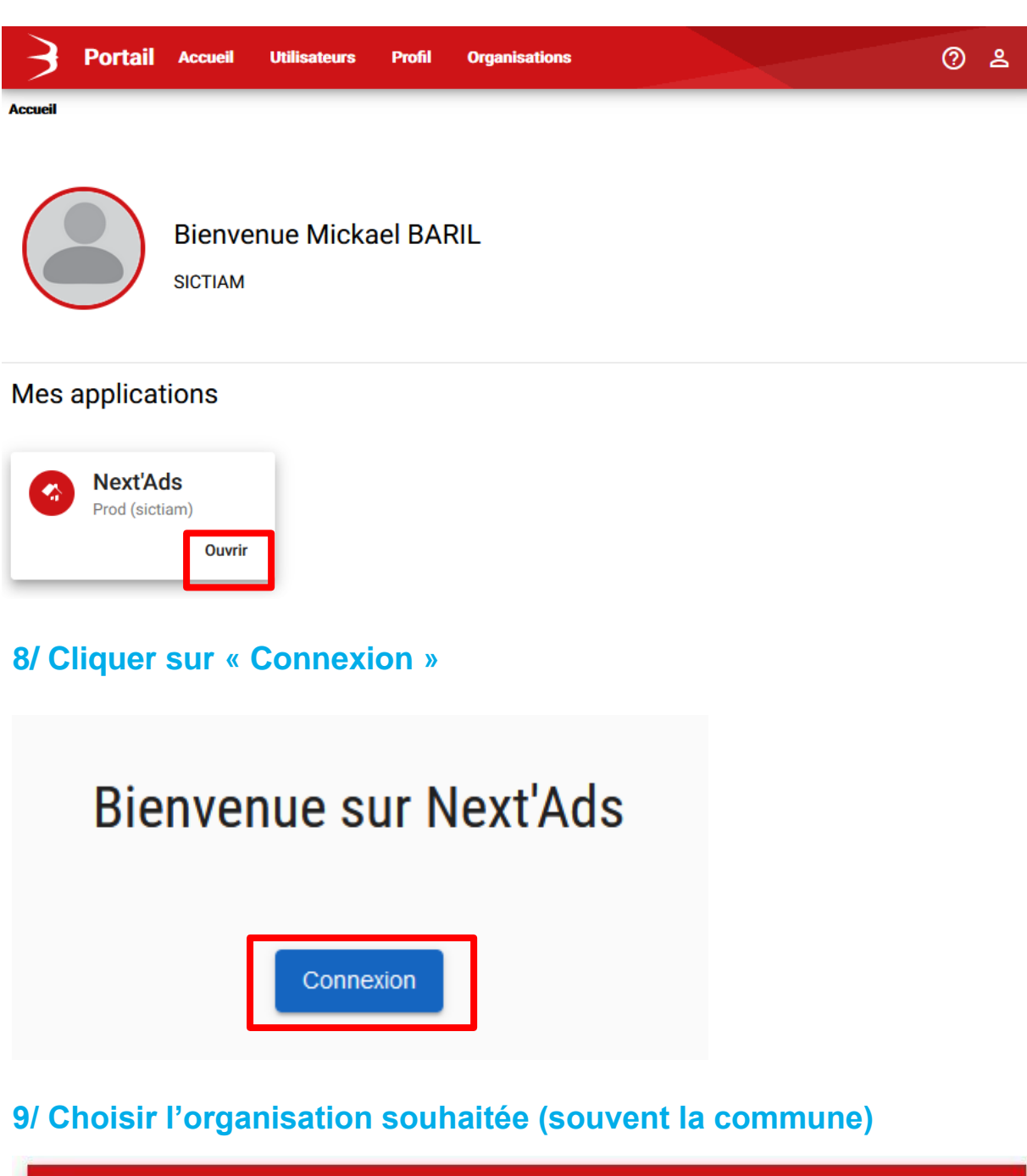

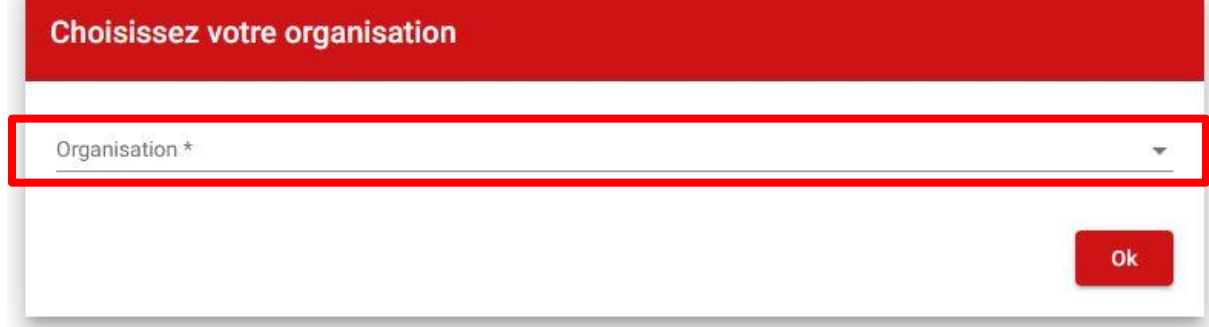

## **PERSONALISATIONS & PROCEDURE D'INSTALLATION DE SIRAP SYNC POUR L'EDITION DE COURRIER POUR NEXT'ADS**

#### **1/ Cliquer sur votre nom prénom**

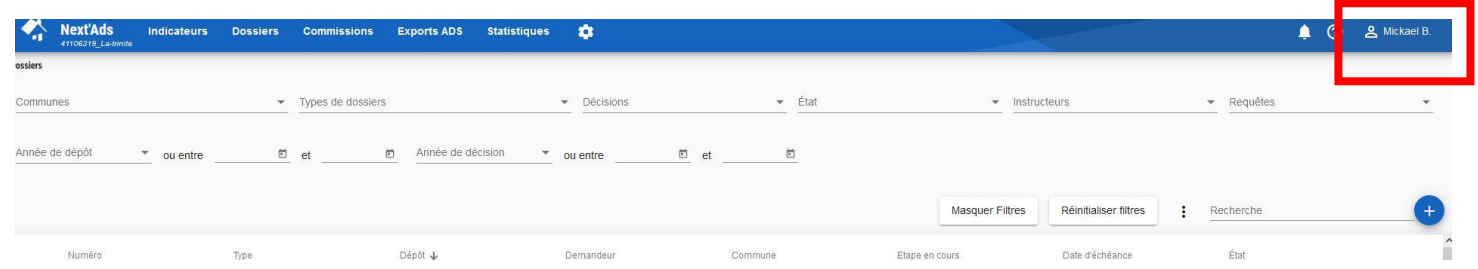

## **2/ Cliquer sur « Préférences »**

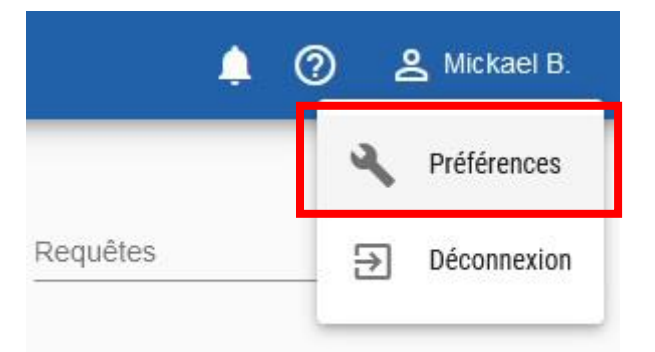

### **3/ Allez dans la rubrique « SIG »**

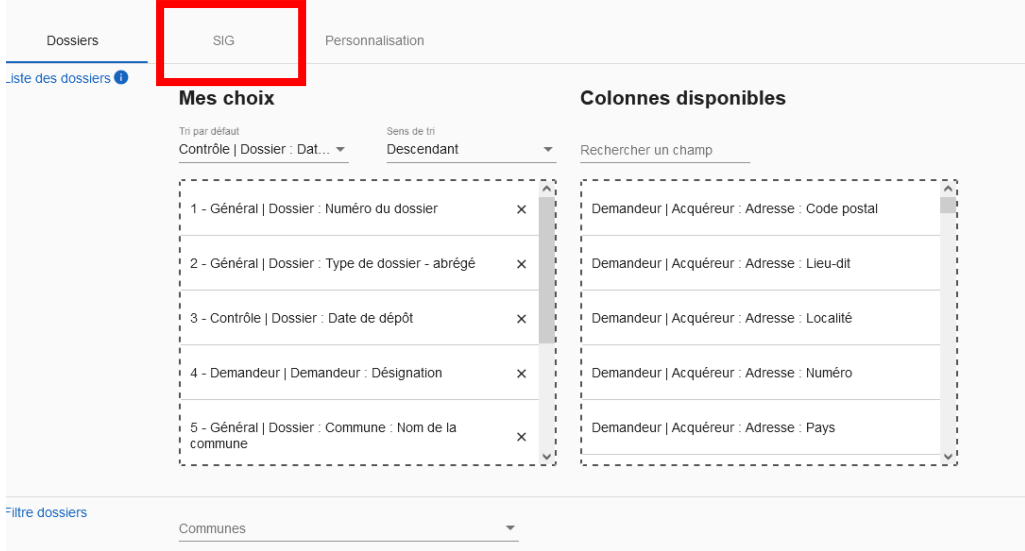

### **4/ Saisir vos identifiants Xmap fournit par votre responsable**

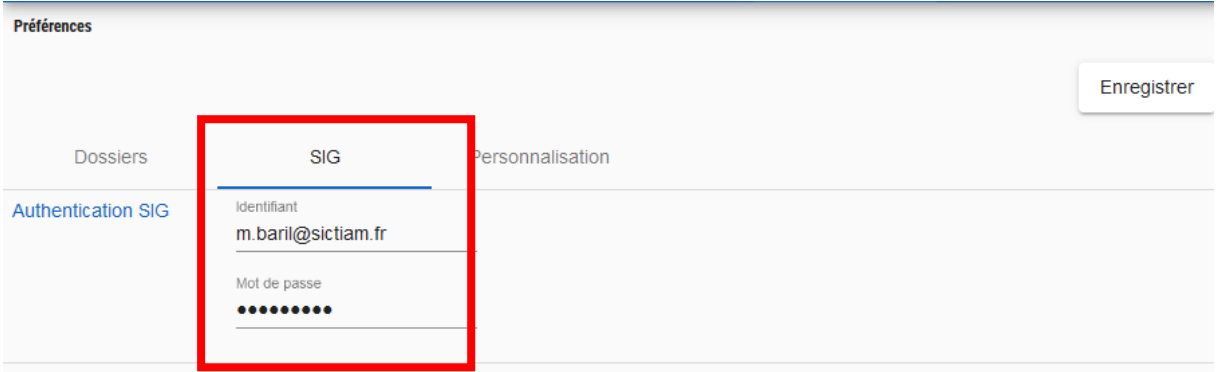

### **5/ Allez dans la rubrique « Personnalisation »**

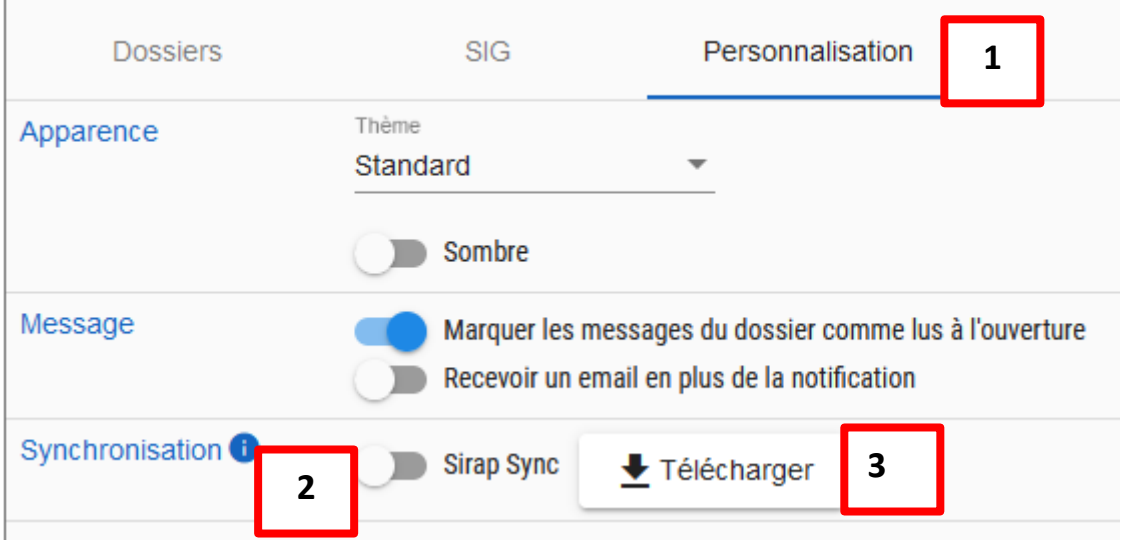

➔ Cocher le bouton Sirap Sync

 $\mathbb{R}^n$ 

➔ Cliquer sur Télécharger et Enregistrer le fichier

### **6/ Cliquer sur « Enregistrer » pour enregistrer vos modifications**

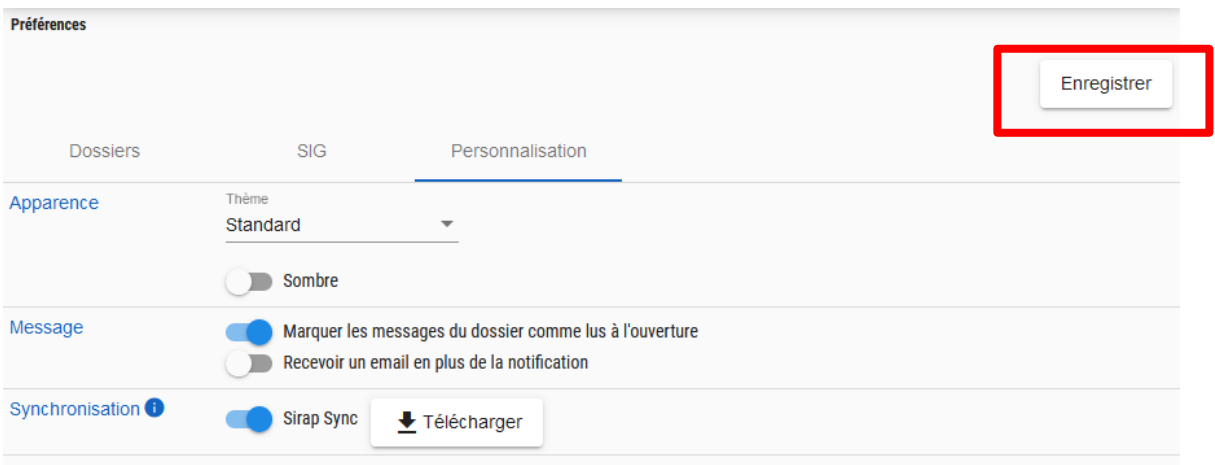

#### **7/ Installation du Sirap Sync**

➔ Allez dans vos téléchargements, puis double cliquer sur « Sirap Sync »

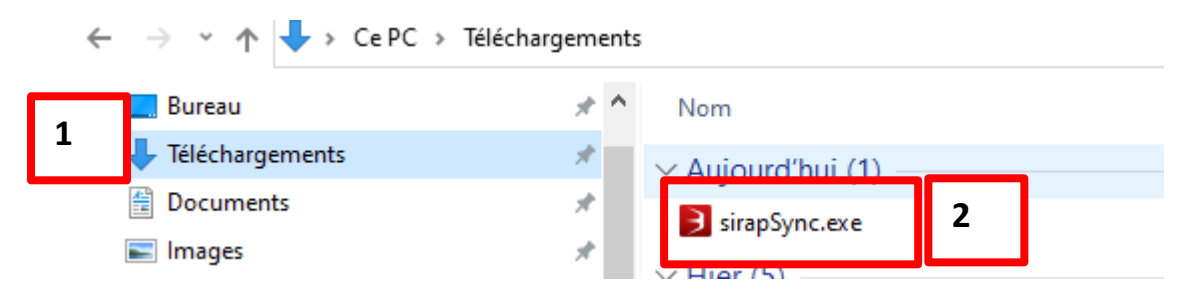

#### **8/ Cliquer sur Informations complémentaires**

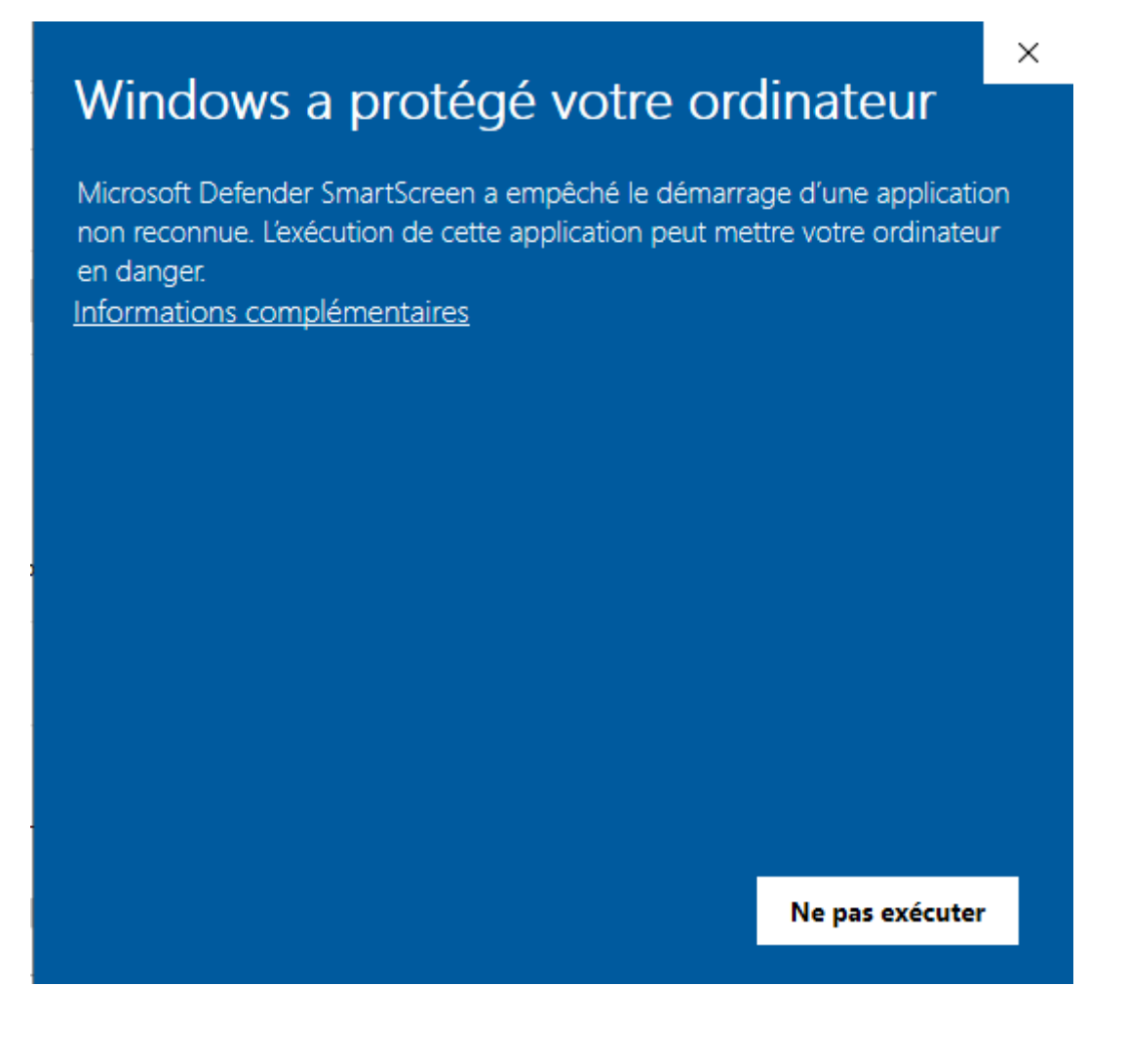

#### **9/ Cliquer sur Executer quand même**

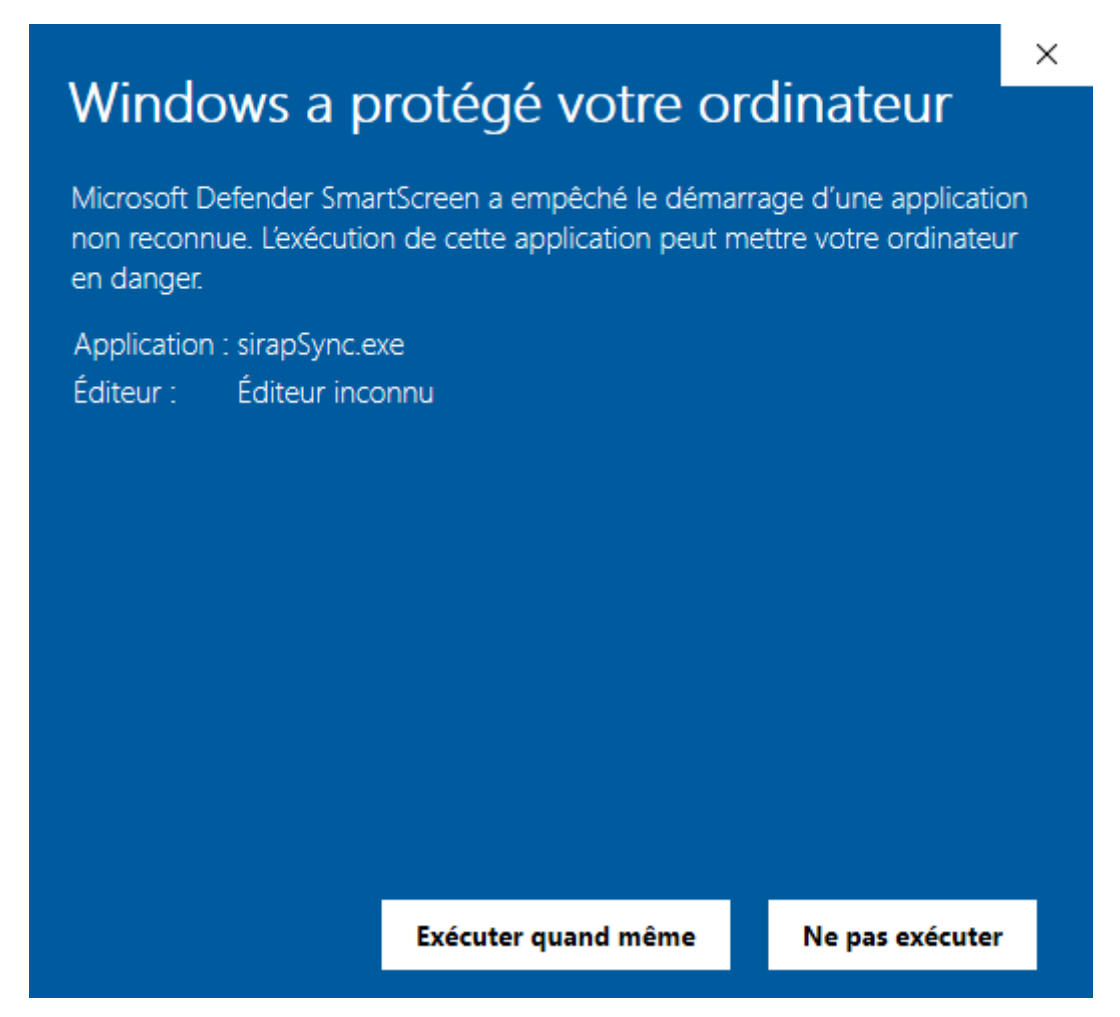

#### **10/ Suivre la procédure d'installation**

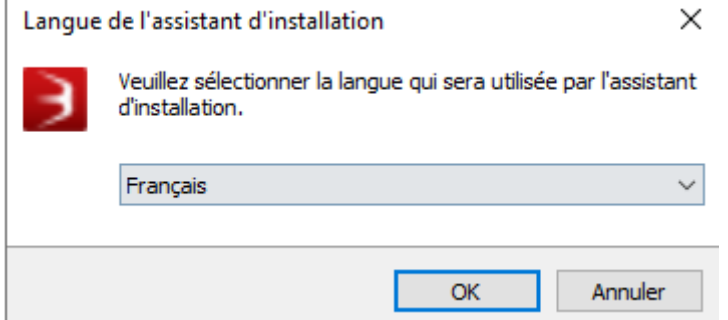

Cliquer sur « OK »

3 Installation - sirapsync version 1.1.1

#### Prêt à installer

L'assistant dispose à présent de toutes les informations pour installer sirapsync sur votre ordinateur.

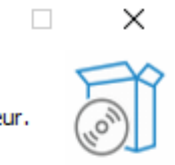

 $\qquad \qquad -$ 

Cliquez sur Installer pour procéder à l'installation.

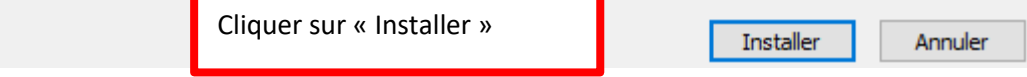

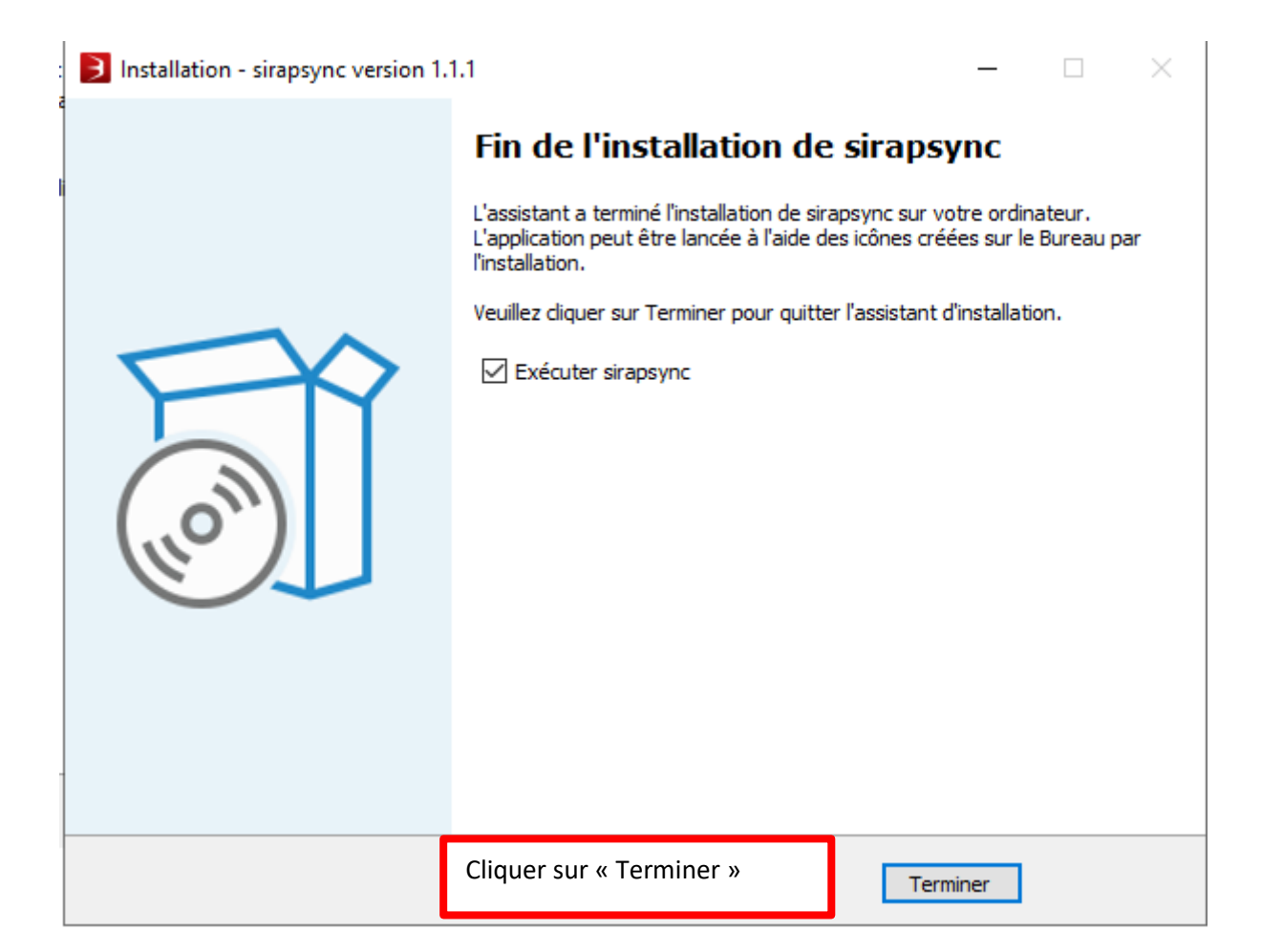

### **PARAMETRAGE SAISINE PAR VOIE ELECTRONIQUE**

#### **1) Se rendre dans « Paramétrage »**

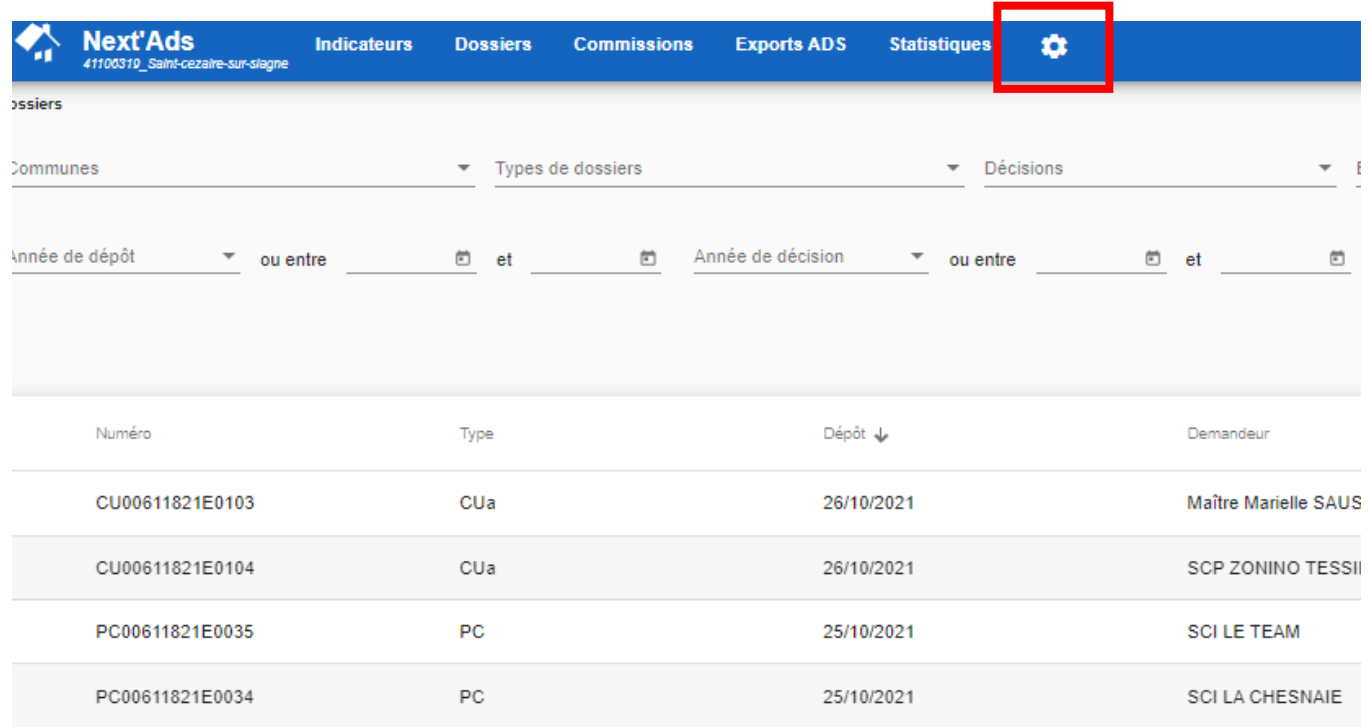

#### **2) Deux rubriques sont destinées à la configuration de la SVE : Communes et SVE**

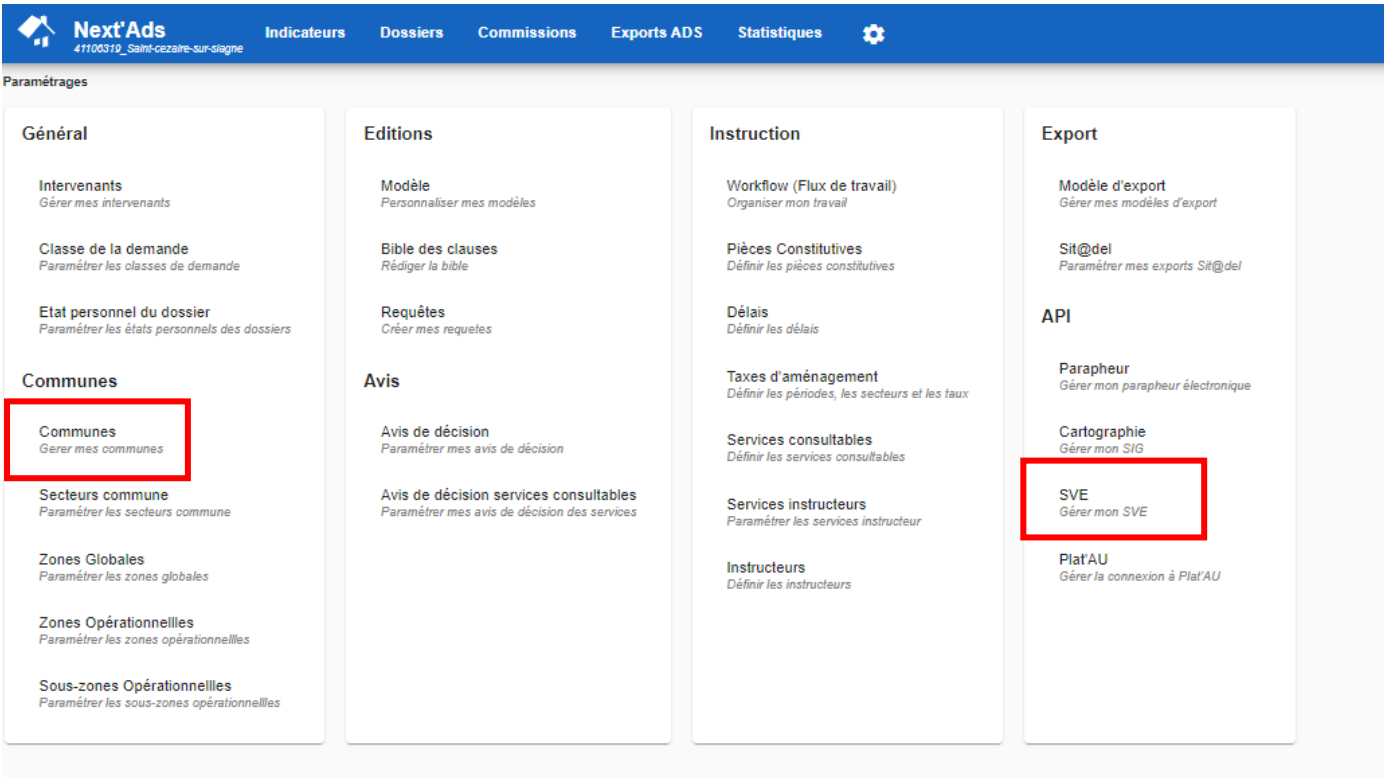

#### **3) Dans la rubrique « Communes », sélectionner la ligne relative à la commune**

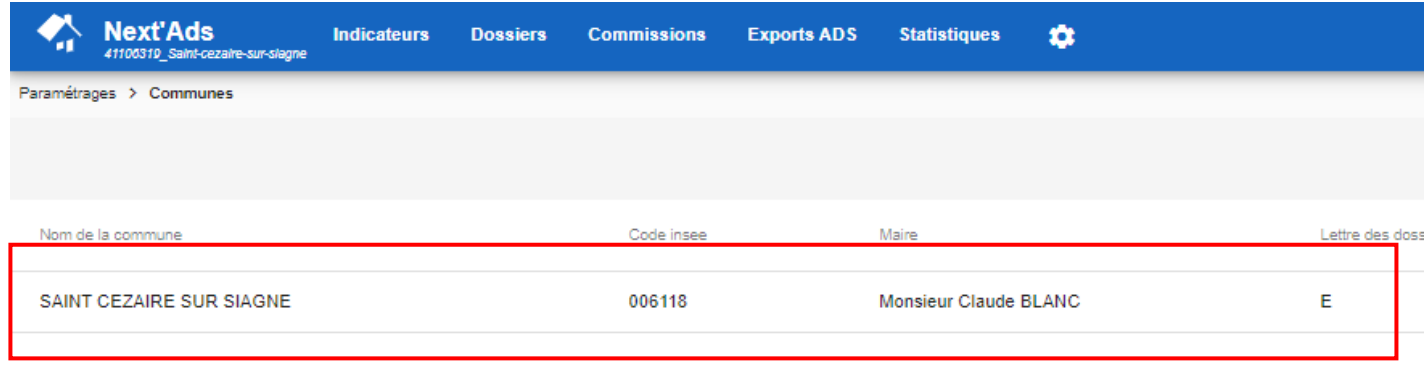

#### **4) Différents paramétrages sont présents dans la catégorie « SVE » : Saisie des horaires d'ouverture, sélection des DAU gérées par la SVE, modification des CGU, conditions de télétransmission des pièces justificatives.**

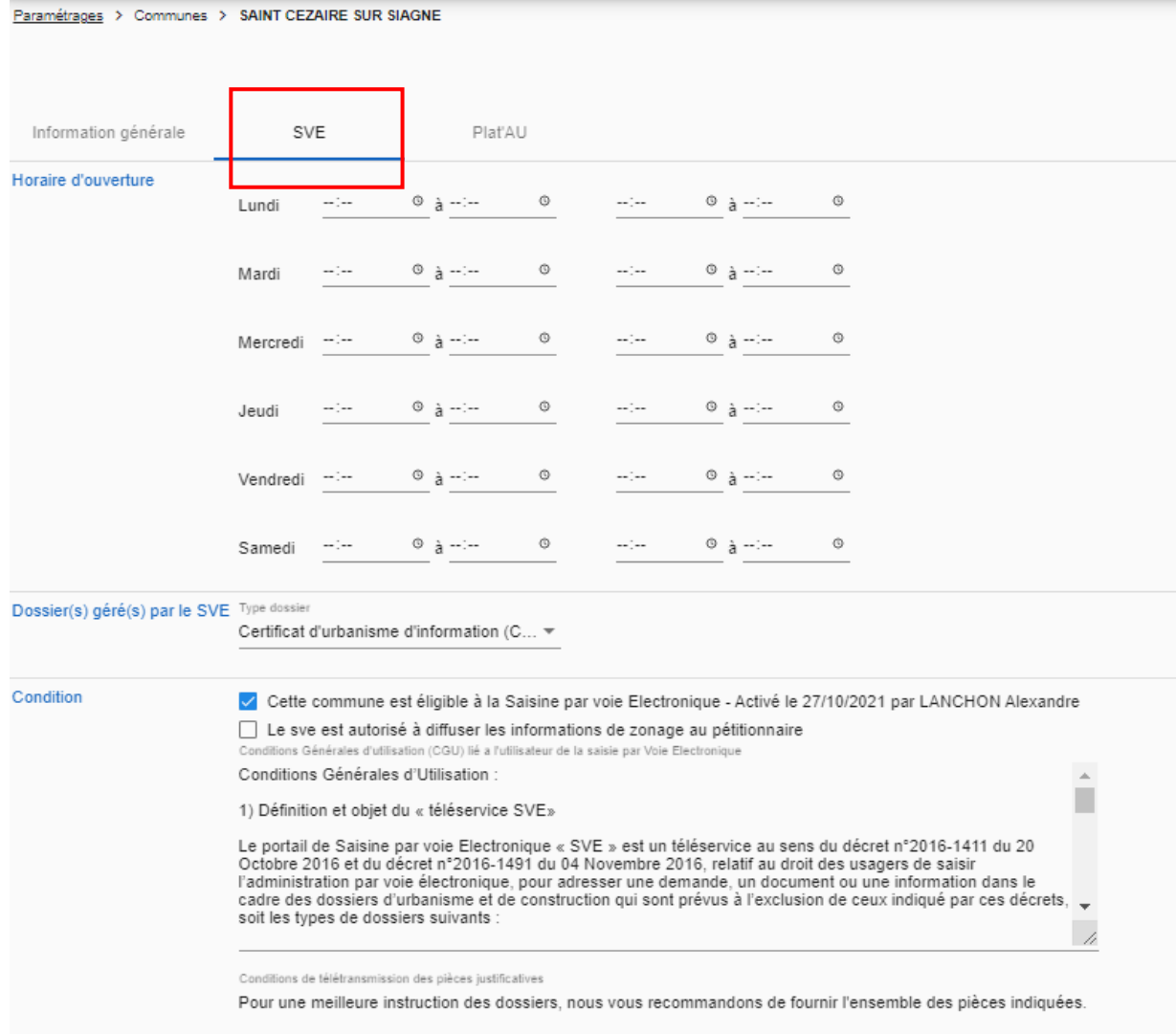

#### **5) Lorsque la rubrique « SVE » de « Paramétrage » est sélectionnée, il est possible de changer le message de notification qui accompagne l'ARE.**

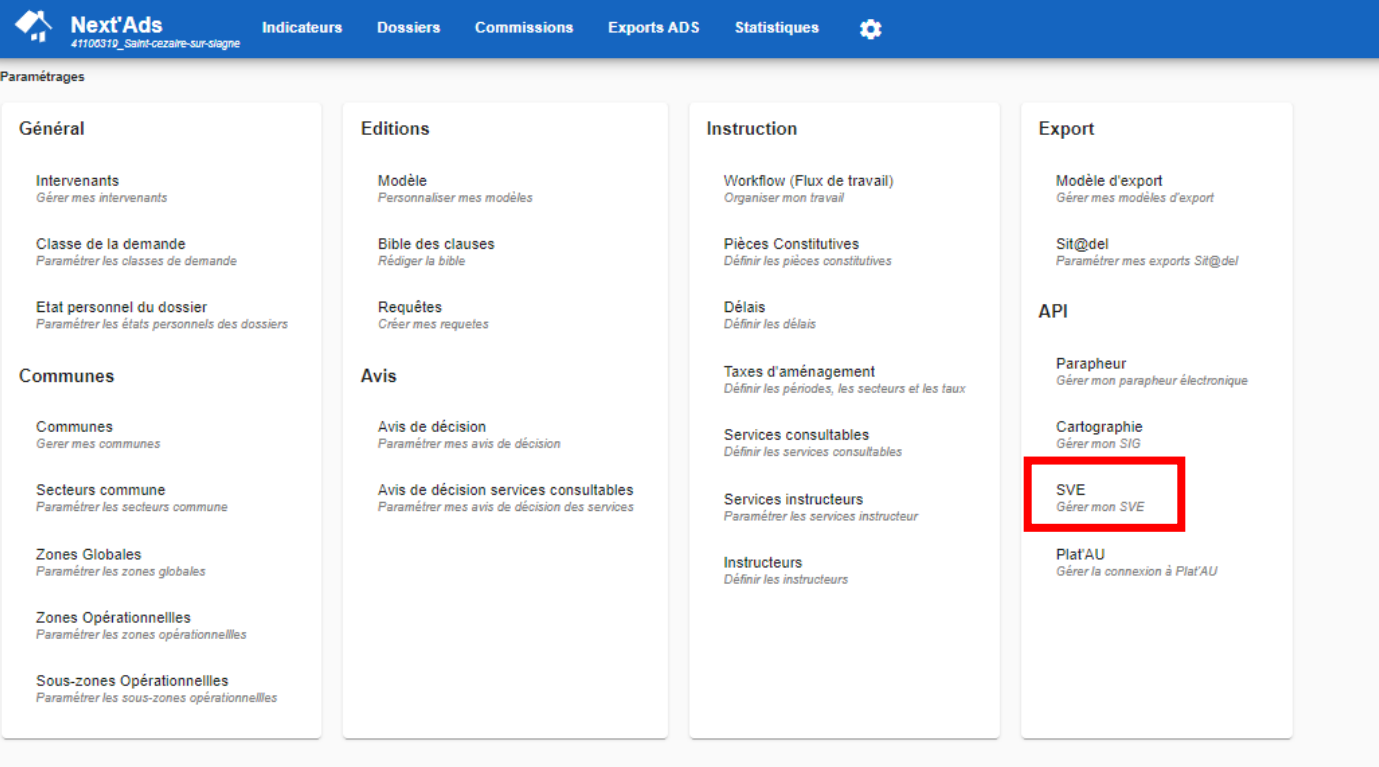

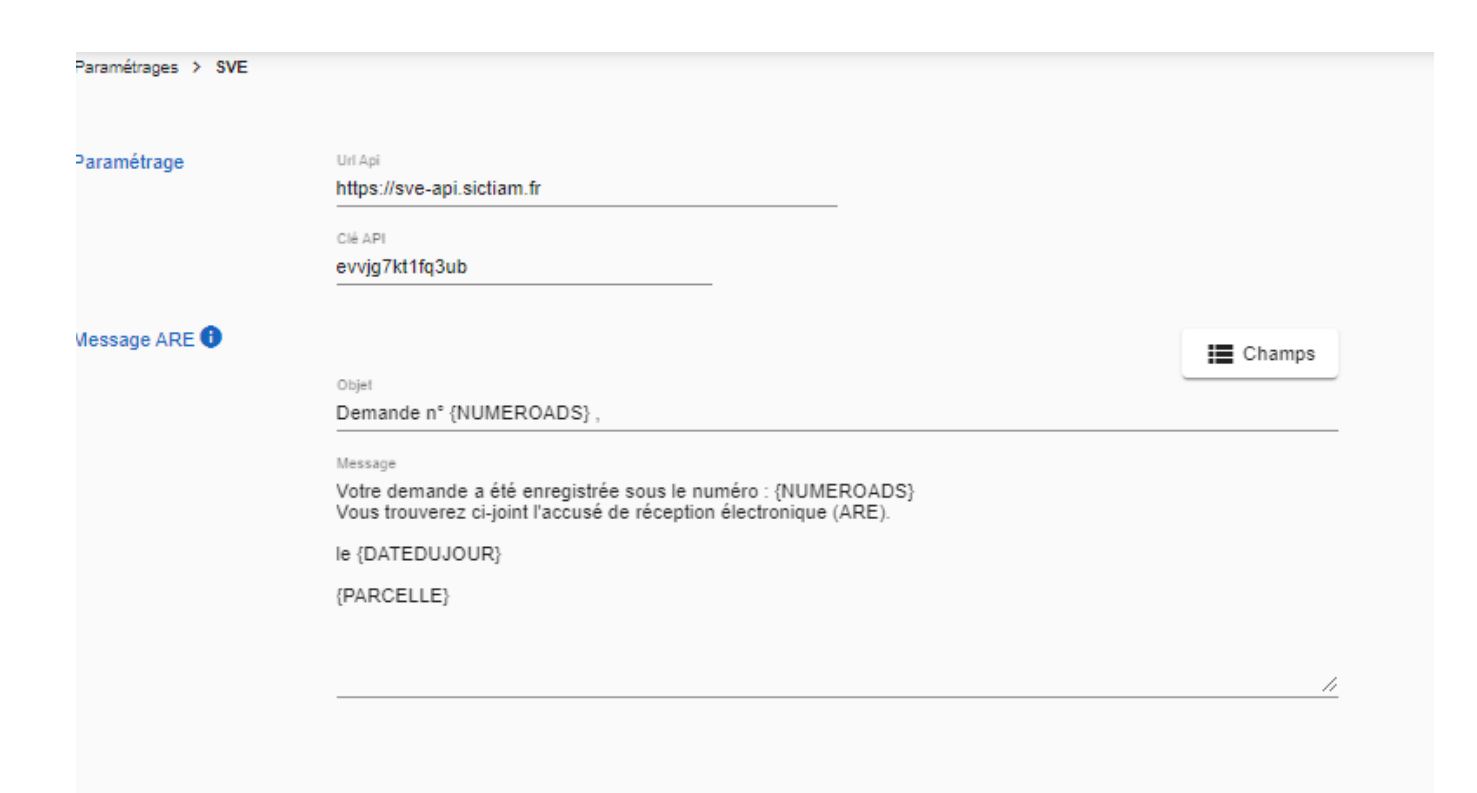